# 使用Cisco Business Mobile App配置交換機埠

# 目標

本文的目標是介紹思科企業移動應用1.4版及更新版本中的交換機埠配置功能。

## 適用裝置 |軟體版本

● 思科商務行動應用程式 | 1.4

## 簡介

在Cisco Business Mobile App 1.4版中,您現在可以在網路中的思科業務交換機(CBS)上 配置一些埠級別設定。

繼續閱讀以杳詢更多資訊!

## 埠配置

#### 步驟1

在思科企業移動應用中,導航到站點,然後按一下Network Devices。

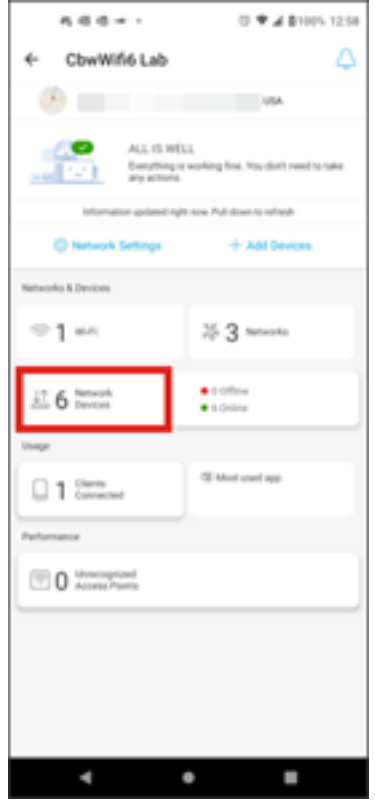

步驟2

選擇要配置的交換機。

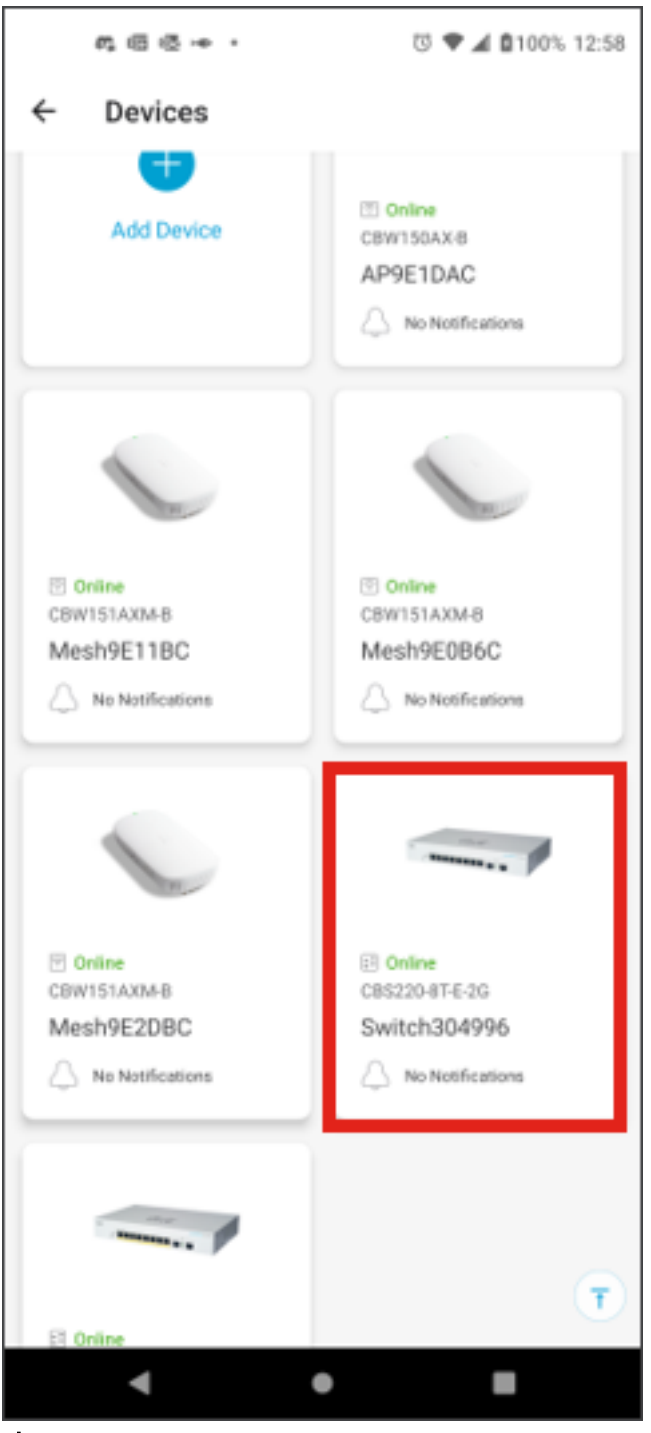

步驟3

將會開啟「開關」選單。要訪問埠選單,請按一下埠圖形。

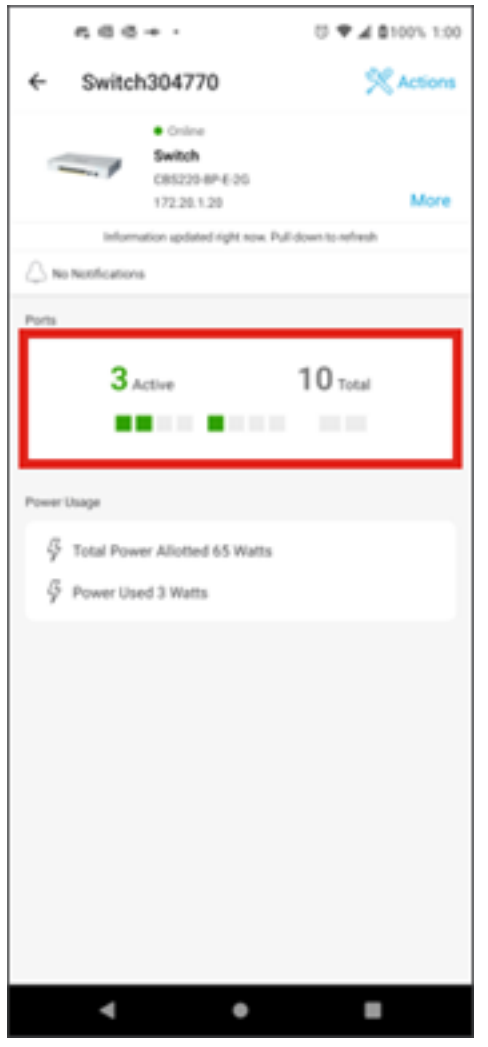

預設情況下,會列出交換器上的所有連線埠,以及顯示這些連線埠是已*連線、啟用還是* 禁用的標籤。

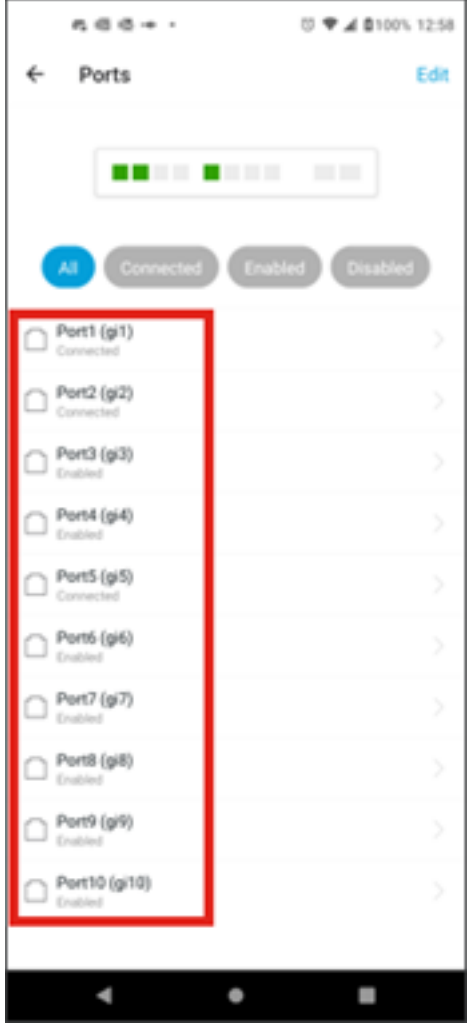

#### 步驟4

要過濾埠,請選擇螢幕頂部的選項。選項包括:

- 全部
- 已連線
- 已啟用
- 已禁用

在此示例中,選擇了Connected。

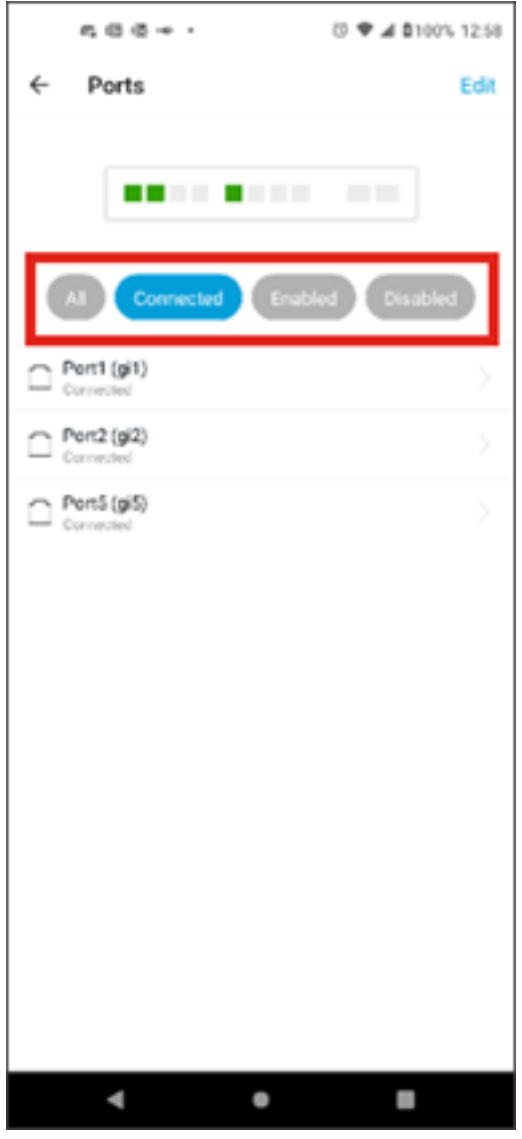

步驟5

要檢視單個埠的統計資訊,請按一下清單中的埠。

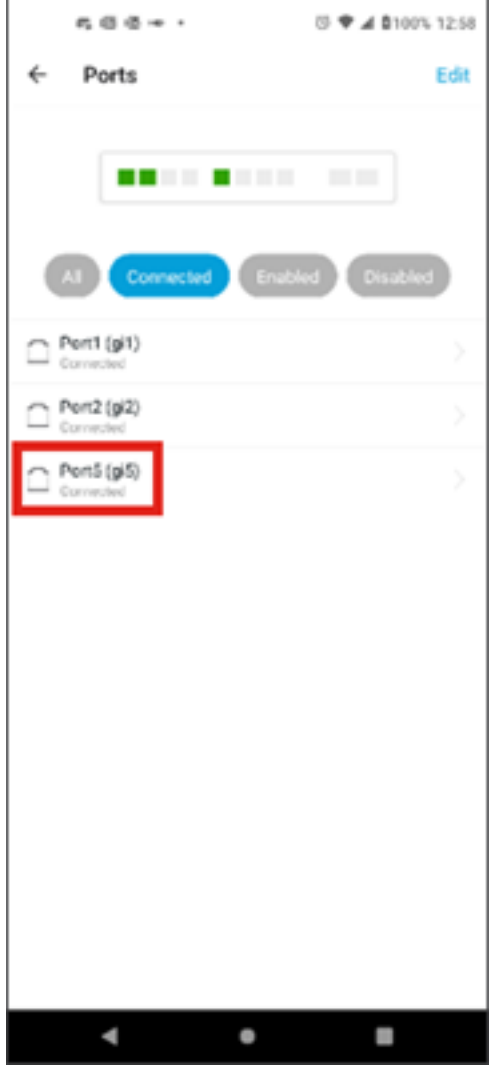

## 第6步

您可以在單個埠的統計資訊頁面上看到以下資訊:

- 是啟用還是禁用的操作狀態
- 鏈路速度
- 連線裝置(如果交換機可以通過CDP或LLDP識別)
- 連線埠上的傳輸和接收的輸送量
- 是PoE交換機時的功耗
- 連線埠上VLAN的相關資訊。

按一下Edit按鈕編輯這些設定。

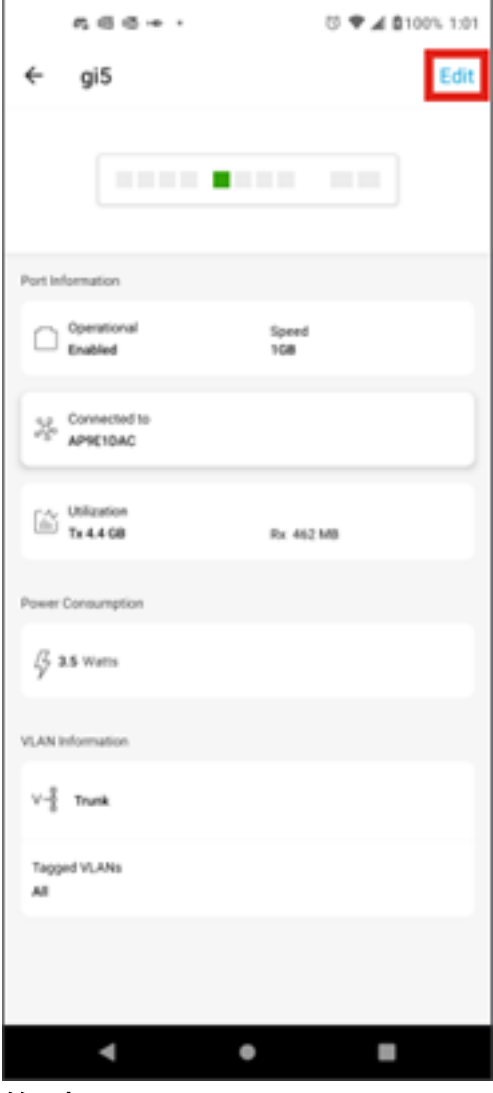

第7步

編輯埠後,可以通過選擇埠配置作為模板從另一個埠複製設定。

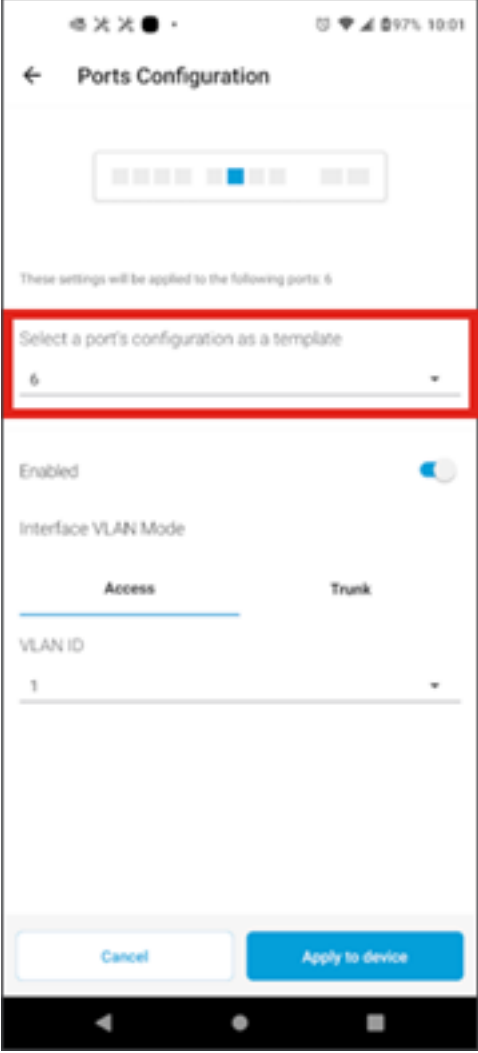

第8步(可選)

您可以手動啟用或禁用埠,並將埠設定為在接入模式或中繼模式下工作。

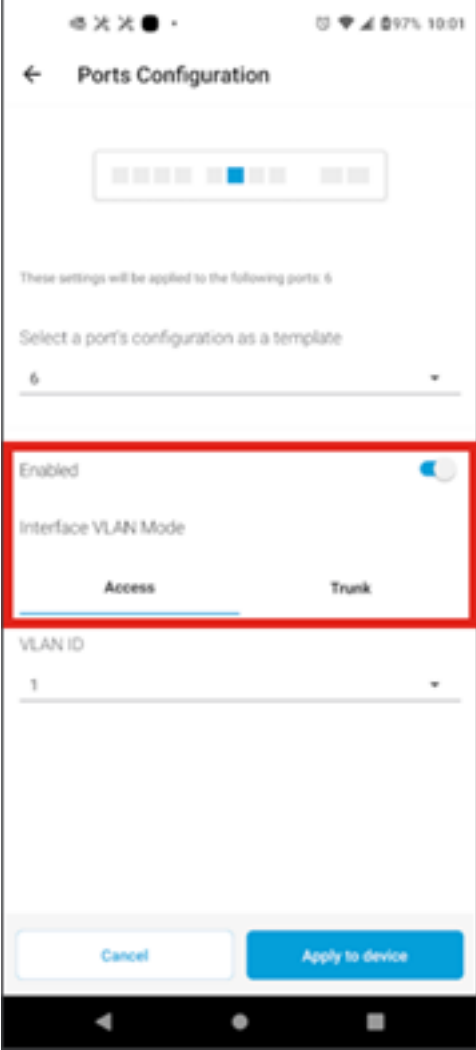

## 第9步

如果選擇Access模式,請從移動應用中配置的VLAN中選擇該埠的VLAN ID。

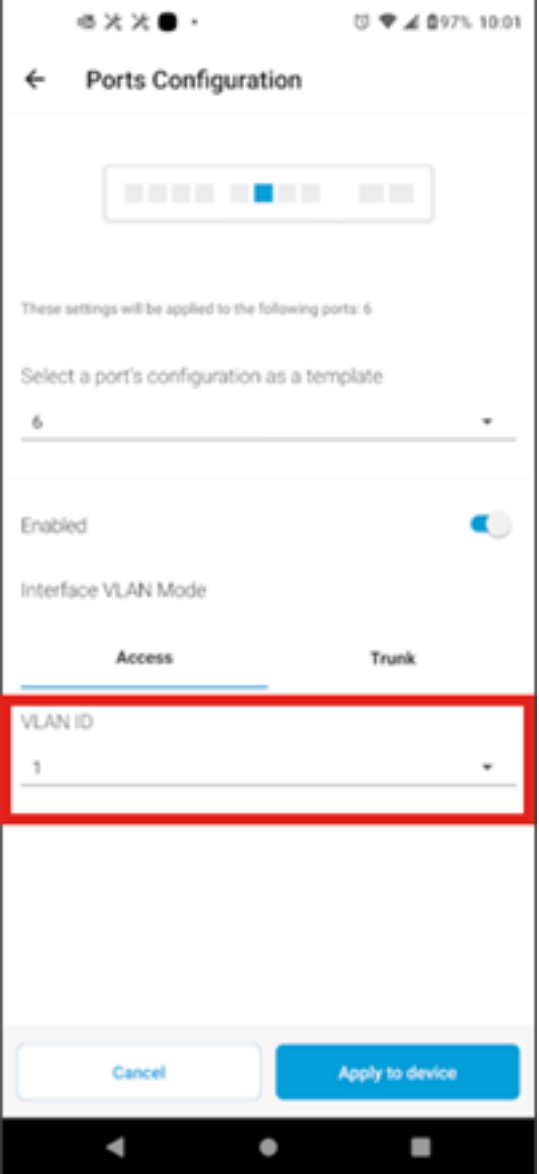

## 步驟10

如果將埠設定為Trunk模式,請為埠選擇本地VLAN,然後在埠上配置中繼。預設情況下 ,會允許連線埠上的所有VLAN。您可以按刪除按鈕來刪除它,並手動新增要允許的特 定VLAN或VLAN範圍。還有一條鏈路要重置以允許所有VLAN。

#### 關於此翻譯

思科已使用電腦和人工技術翻譯本文件,讓全世界的使用者能夠以自己的語言理解支援內容。請注 意,即使是最佳機器翻譯,也不如專業譯者翻譯的內容準確。Cisco Systems, Inc. 對這些翻譯的準 確度概不負責,並建議一律查看原始英文文件(提供連結)。